*INSTITUTO DE PESQUISA ECONÔMICA APUCADA*  **IDEA** INSTITUTO DE FESSIONALES CONSIDERAÇÃO E FINANÇAS Coordenação Geral de Modem1zação e Tecnologia da lnfonnação

# **INVEIB**

# Sistema de Inventário do Material **Etiblicgráfico**

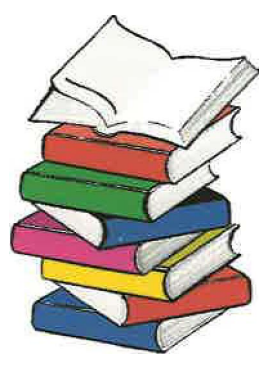

**Manual do Usuário** 

**VERSÃO 1.0** 

**Fevereiro/2002** 

# **Considerações Gerais**

**O Sistema de Inventário do Material Bibliográfico foi desenvolvido para manter e controlar a atualização das publicações existentes nas Bibliotecas do lpea Brasília e lpea Rio de Janeiro, para fins de controle de patrimônio .** 

# **Barra de Ferramentas Principal**

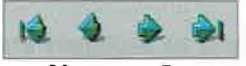

### **Navegação**

**Este botão permite navegar pelos registros do sistema: Posiciona no primeiro registro, no registro anterior, no registro posterior e no último registro respectivamente .** 

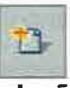

#### **Inclusão**

**Este botão permite adicionar novo registro no sistema .** 

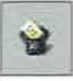

### **Exclusão**

**Este botão permite excluir um registro existente no sistema .** 

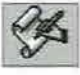

### **Edição**

**Este botão permite editar um registro existente no sistema.** 

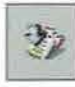

#### **Gravação**

**Este botão permite a gravação de um registro na base de dados do sistema .** 

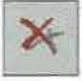

#### **Cancela**

**Este botão permite cancelar um procedimento efetuado dentro do sistema .**

# **Comandos e Procedimentos**

**Este capítulo contém o detalhamento dos comandos do Sistema com as respectivas instruções de operação .** 

**Clique na opção desejada para visualizar os procedimentos:** 

Lr **Adicionar Referências Bibliográficas lrEditar Referências Bibliográficas lrExcluir Referências Bibliográficas**   $\mathbf{F}_1$ Localizar Referências Bibliográficas  $f \, \widetilde{\!f}$ **lrEmitir Relatório Referências Bibliográficas** 

# Adicionar Referências Bibliográficas

**êr Como adicionar Referências Bibliográficas:**<br>1. Estando na tela principal do sistema, clique no botão 'inclusão' (**1999)**<br>localizado na barra de ferramentas; **localizado na barra de ferramentas;**

**2. Os campos existentes na tela aparecerão em branco, para serem preenchidos conforme indica abaixo:**

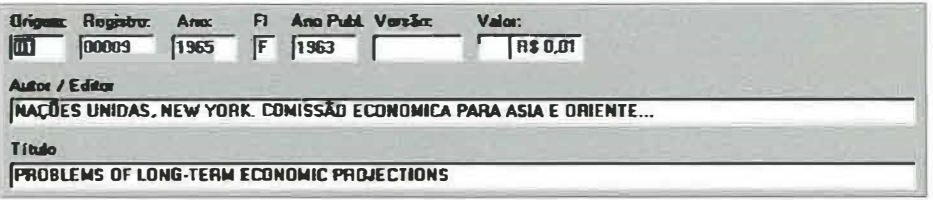

**Origem: Indica somente duas opções de origem, são elas:** 

**01 - Indica que a publicação pertence à biblioteca do lpea Brasília;** 

**04 - Indica que a publicação pertence à biblioteca do lpea Rio de Janeiro;** 

**Registro: Informa o número do registro patrimonial da publicação (5 caracteres);** 

**Ano: Informa o ano do registro patrimonial da publicação na biblioteca;** 

**FI: Informa se a publicação trata-se de um Folheto, ou não. Caso afirmativo é representado pela letra 'F', caso não seja, este campo permanecerá em 'branco'; N'** 

**Ano Publ.: Informa o ano de publicação;** 

**Versão: Informa o número do volume, da edição ou número do** 

**exemplar da publicação;** 

**Valor: Informa o valor da publicação;** 

**Autor/Editor: Informa o nome do Autor e/ou Editor da publicação;** 

**Título: Informa o título da publicação;** 

**3. Após preencher todos os campos, clique sobre o botão 'grava(**§ **para efetuar a inclusão da referência bibliográfica .**

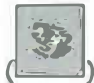

# **Editar Referências Bibliográficas**

### CJ' **Como Editar Referências Bibliogrãficas:**

**1. Estando na tela 'Referências Bibliográficas', selecione o registro que**

deseja alterar, utilizando os botões de navegação (

**localizados na barra de ferramentas principal do sistema, ou selecione o item que deseja alterar clicando sobre ele na tabela de referências, ou ainda utilize a função Localizar;** 

2.Após selecionado o registro, clique sobre o botão 'editar registro' ( **localizado na barra de ferramentas principal do sistema, para que os campos estejam habilitados para serem alterados;**

**3. Altere o registro conforme necessário.**

**4.Clique sobre o botão 'gravar' ( para efetuar a alteração. ) localizado na barra de ferramentas** 

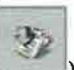

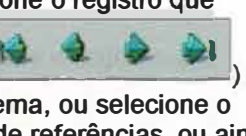

# **Excluir Referências Bibliográficas**

### Lr **Como excluir Referências Bibliogrãficas:**

**1. Estando na tela 'Referências Bibliográficas', selecione o registro que**

deseja excluir, utilizando os botões de navegação (

**localizados na barra de ferramentas principal do sistema, ou selecione o**  *item* **que deseja excluir clicando sobre ele na tabela de referências, ou ainda utilize a função Localizar;**  $F_2$  *cu*  $\ell_{\theta}$   $\ell_{\theta}$   $\ell_{\theta}$   $\ell_{\theta}$   $\ell_{\theta}$   $\ell_{\theta}$   $\ell_{\theta}$ 

**2.Após selecionado o registro que deseja excluir, clique sobre o botão**

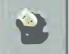

'excluir registro' (**limition**) localizado na barra de ferramentas principal do **sistema, para que a referência bibliográfica seja excluída;** 

**3. Aparecerá a seguinte mensagem:**

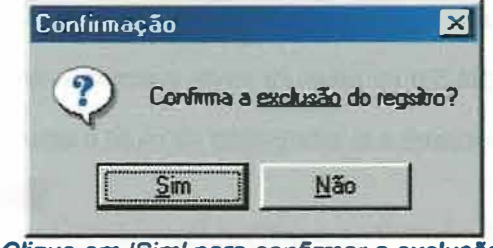

*Clique em 'Sim' para confirmar* **a** *exclusao.* 

# **Localizar Referências Bibliográficas**

### IJ **Como localizar Referências Bibliogrãficas:**

1.Estando na tela principal do sistema, clique na opção de menu 'Localizar';  $\sqrt[4]{3}$ **2. Será aberta a tela 'Localizar' conforme figura abaixo:**

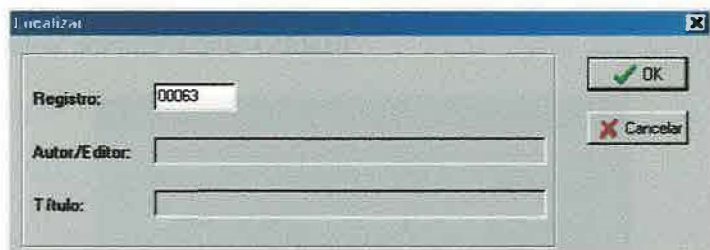

**3. Posicione o cursor do mouse sobre um dos campos existentes e preencha com as informações a seguir:**

**Registro: Informe o número do registro da bibliografia que deseja localizar;** 

**Autor/Editor: Informe o nome do Autor ou o Editor da bibliografia que deseja localizar;** 

**Título: Informe o título da bibliografia que deseja localizar;** 

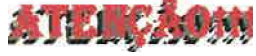

**O sistema só permite a localização através de um dos campos, desabilitando automaticamente os que não forem utilizados.** 

**4. Clique no botão 'OK' para efetuar a pesquisa;**

**5. O Sistema retomará a tela principal, apresentando os campos preenchidos com os dados do registro localizado.**

# **Relatório Referências Bibliográficas**

### lr **Como emitir relatórios de Referências Bibliográficas:**

**Estando na tela principal do sistema, para emitir relatórios de referências bibliográficas, siga os passos abaixo:** 

**1.Clique na opção de menu 'Relatório';**

**2.Clíque sobre o item 'Inventário', para abrir a tela 'Biblioteca para Emissão de Inventário' conforme figura abaixo:**

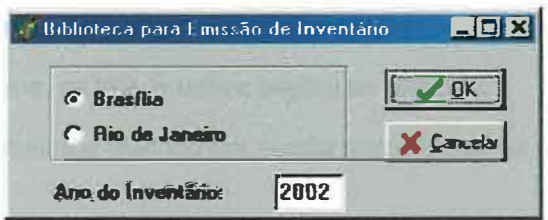

**3. Selecione a opção de acordo com o relatório desejado, da seguinte forma:**

> **Brasília: Esta opção gera um relatório das referências bibliográficas existentes na Biblioteca do lpea Brasília;**

**Rio de Janeiro: Esta opção gera um relatório das referências bibliográficas existentes na Biblioteca do lpea Rio;** 

**Ano do Inventário: Deve ser preenchido informando de que ano deverá ser gerado o relatório;** 

**4. Após preencher corretamente os campos, clique no botão 'OK' para efetuar a operação e abrir a tela do relatório;**

### **Tela Relatório**

**Barra de ferramentas tela relatórios:** 

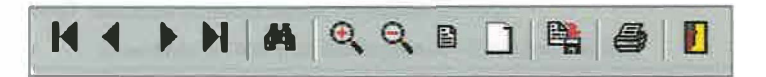

**Primeiro - Posiciona, na tela, a primeira página do relatório;** 

**Anterior - Posiciona, na tela, a página anterior à página atual do relatório, se houver;** 

**Próximo - Posiciona, na tela, a próxima página do relatório, se houver;** 

**Último - Posiciona, na tela, a última página do relatório;** 

**Aumentar - Aumenta o relatório em escala proporcional no seu modo de visualização;** 

**Diminuir - Diminui o relatório em escala proporcional no seu modo de visualização;** 

**Página Inteira - Permite visualizar a página inteira do relatório;** 

**Ajustar Página - Ajusta página conforme aparecerá na impressão;** 

**Salvar em arquivo texto: Abre a caixa de salvar como;** 

**Imprimir - Abre caixa de diálogo de impressão do relatório;** 

**Sair - Fecha a tela do modo de visualização.** 

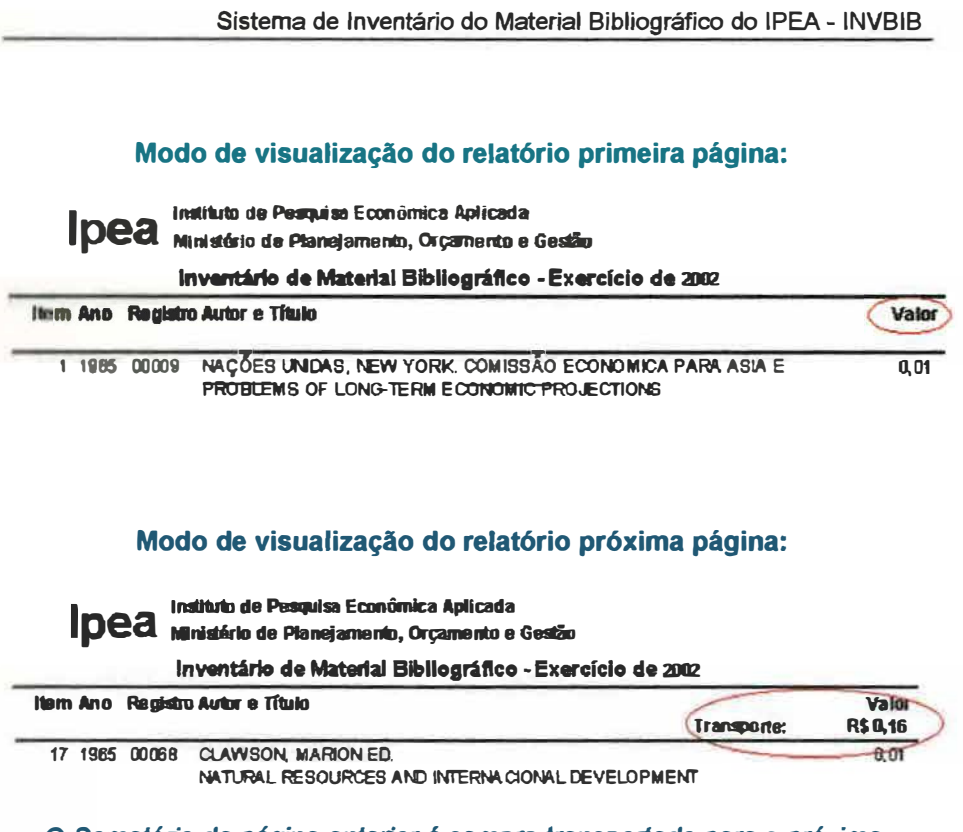

**O** *Somatório da página anterior é sempre transportado para* **a** *próxima página, conforme mostra figura acima.* 

## **Dica**

**O sistema possui a opção de ordenar as colunas para facilitar a localização das referências bibliográficas.** 

### **Como Ordenar:**

**1. Estando na tela principal do sistema, na parte da tabela onde esta localizada a lista de todas as referências bibliográficas existentes, clique com o botão esquerdo do mouse sobre o título da coluna que deseja ordenar, de acordo com a figura abaixo:**

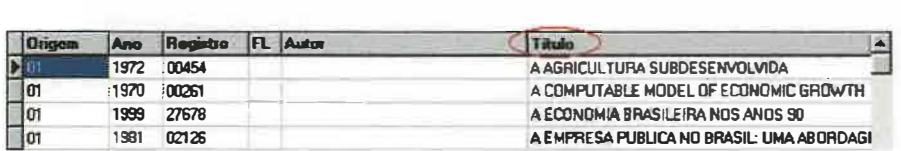

*Este procedimento pode ser feito em mais de uma coluna* 

**2. Para retomar a ordenação nonnal do sistema, basta apertar a tecla ESC.**

### **ELABORAÇÃO DO MANUAL**

Instituto de Pesquisa Econômica e Aplicada - IPEA Diretoria de Administração e Finanças - DIRAF Coordenação Geral de Modemização e Tecnologia da Informação - CGMTI

Valeska Rabelo Manzotte

**SISTEMA** 

Goiaz Ayres Leal

### **GESTÃO DO SISTEMA**

**Em Brasília:**  Norma Stenzel - Biblioteca, Sala 209, Ramal: 5464 e-mail: nstenzel@ipea.gov .br